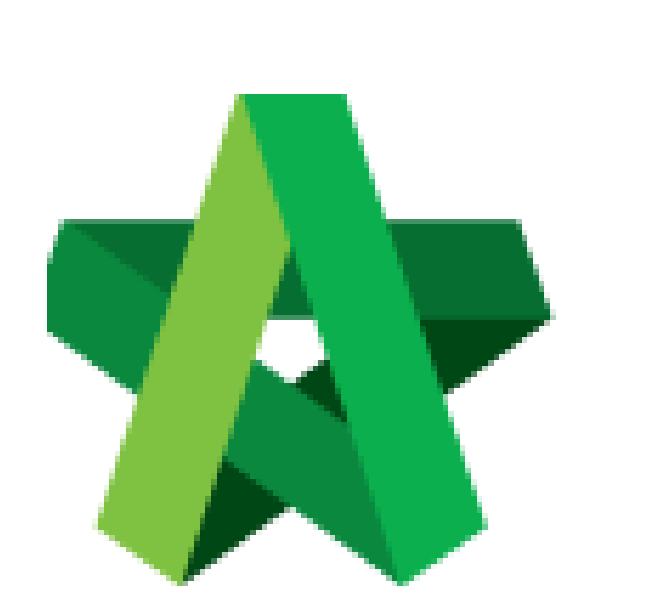

# **BUILDSPACE**

# **EPROJECT**

*For Project Team Member*

Respond to Request for Information Form Powered by:

## PCK

### **GLOBAL PCK SOLUTIONS SDN BHD** (973124-T)

3-2 Jalan SU 1E, Persiaran Sering Ukay 1 Sering Ukay, 68000 Ampang, Selangor, Malaysia Tel :+603-41623698 Fax :+603-41622698 Email: info@pck.com.my Website: www.BuildSpace.my

**(BuildSpace Version 2.3) Last updated: 13/10/2020**

### Respond to Request for Information Form

1. Login **BuildSpace eProject** system and click **"Project"** and then click **"Project Title"** or click **"Open Project"**

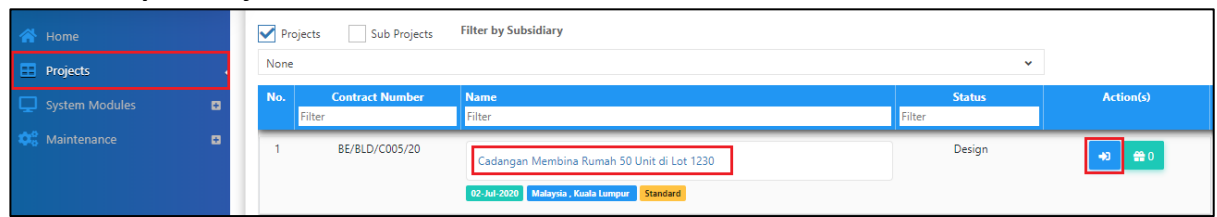

2. Click **"Documents"**, choose **"Document Control"** and select **"RFI"**

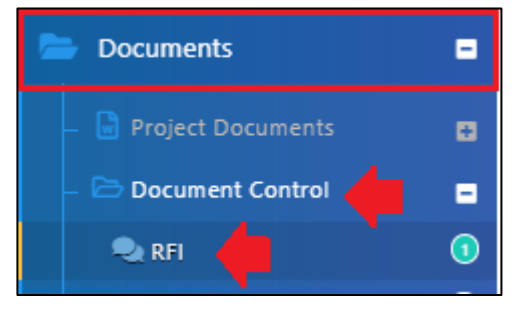

#### 3. Click at the **RFI Subject** to see more details

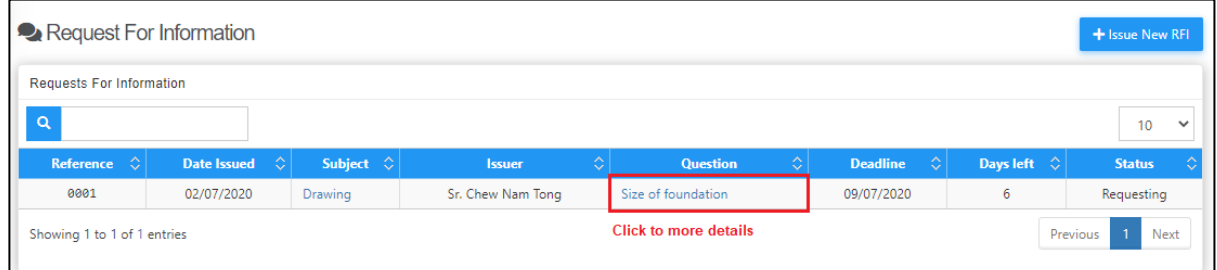

#### 4. Responded can view the question before respond and can download the attachment

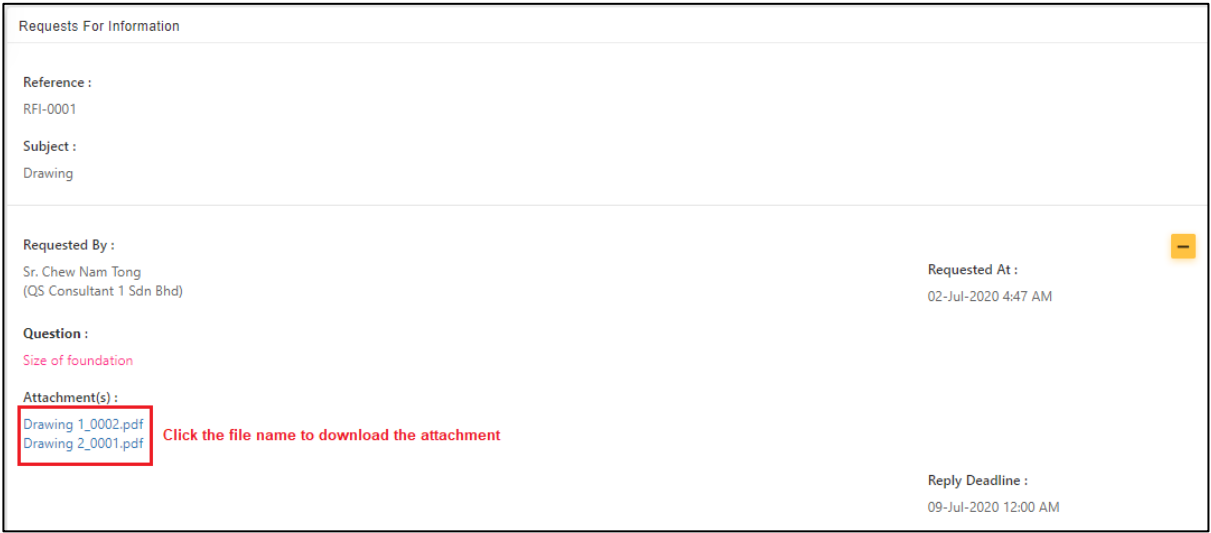

5. Can type any comment for the question and can attach the file (If required) and click reply.

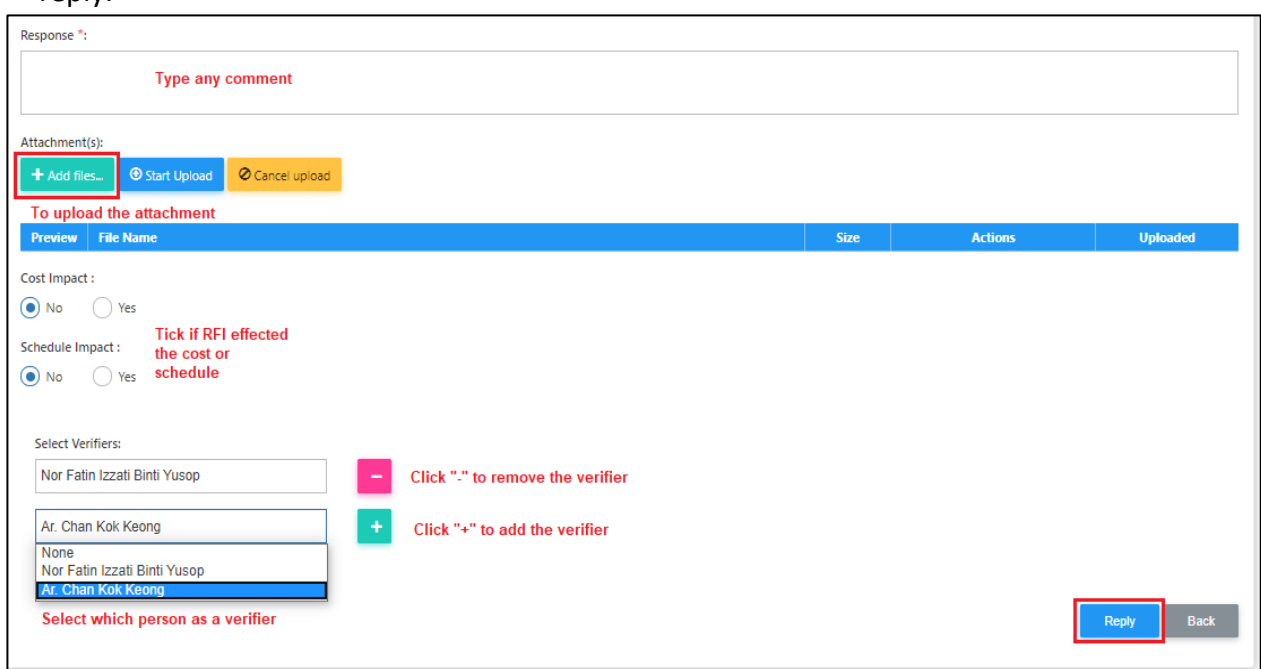

6. Once replied, the system will pop out a message (in green colour) to notify the user that the reply message has been posted.

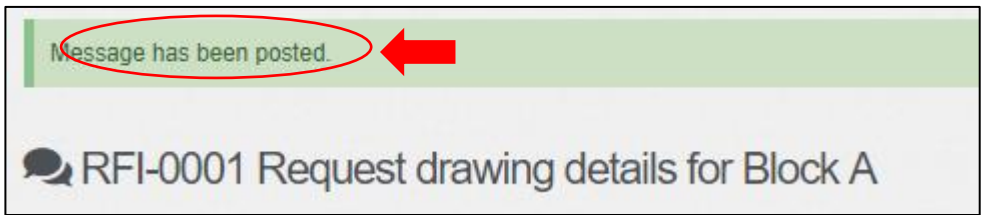